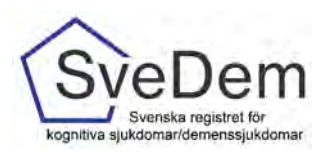

# MANUAL Rapporter

# Introduktion

Denna manual förklarar hur ni får fram rapporter i SveDem. Varmt välkomna att kontakta oss med frågor och synpunkter. Registret är under ständig utveckling.

För att få åtkomst till resultaten på verksamhetsnivå i registret krävs behörighet med SITHSinloggning. Övergripande resultat i SveDem kan även ses i vår publika rapport. Denna rapport kräver inte inloggning med SITHS-kort utan kan nås direkt från SveDems. hemsid[a www.svedem.se](http://www.svedem.se/)

Rapporterna uppdateras varje natt med de registreringar som är gjorda under dagen. Detta gäller dock inte Excelexporten som uppdateras fortlöpande när en registrering är gjord.

I SveDem finns 5 typer av rapporter:

- **Publika rapporten** ger information om antalet grund- och uppföljningsregistreringar samt kvalitetsindikatorer.
- **Excelexport** som innehåller resultat från dina vårdenhetsregistreringar under en tidsperiod du väljer själv
- **Nulägesrapporten** visar enhetens resultat för utvalda kvalitetsindikatorer och ni ser hur väl ni når upp till målen och vad som kan förbättras
- **Utredning och uppföljning** Är en rapport för specialistvård och primärvård som visar enhetens resultat för utredning, uppföljning och insatser.
- **Omvårdnad och insatser** är en rapport för särskilt boende och hemsjukvård med omsorgsinsatser som visar resultat för omvårdad och insatser.

# Innehåll

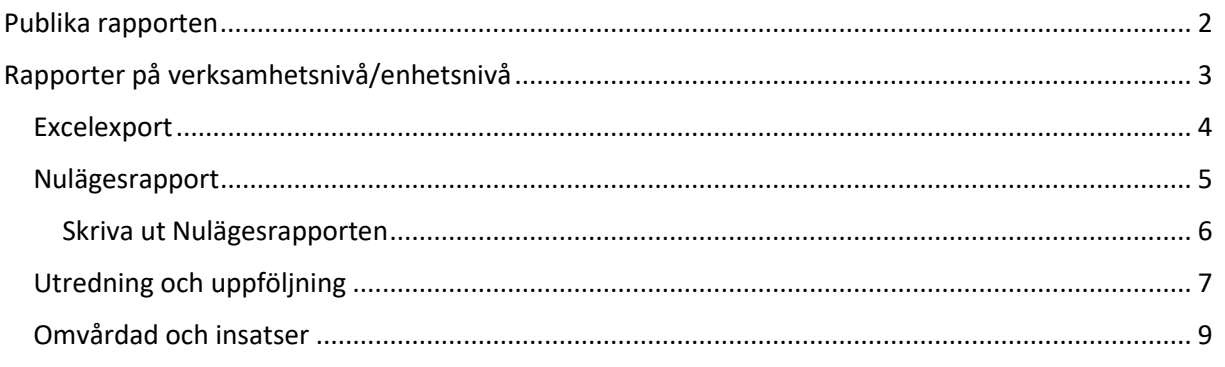

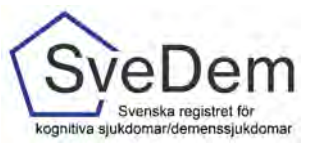

# <span id="page-1-0"></span>Publika rapporten

Den publika rapporten ger information om antalet grund- och uppföljningsregistreringar samt några av de viktigaste kvalitetsindikatorerna på de anslutna enheterna. Här kan man följa alla kvalitetsindikatorer på länsnivå i figurerna. Antalet grund- och

uppföljningsregistreringar finns även på enhetsnivå i Excelfilerna under figurerna. Resultatet i den publika rapporten är öppen för alla.

De publika rapporterna i SveDem kommer man åt via SveDems hemsida, [www.svedem.se](http://www.svedem.se/) (se bild 1)

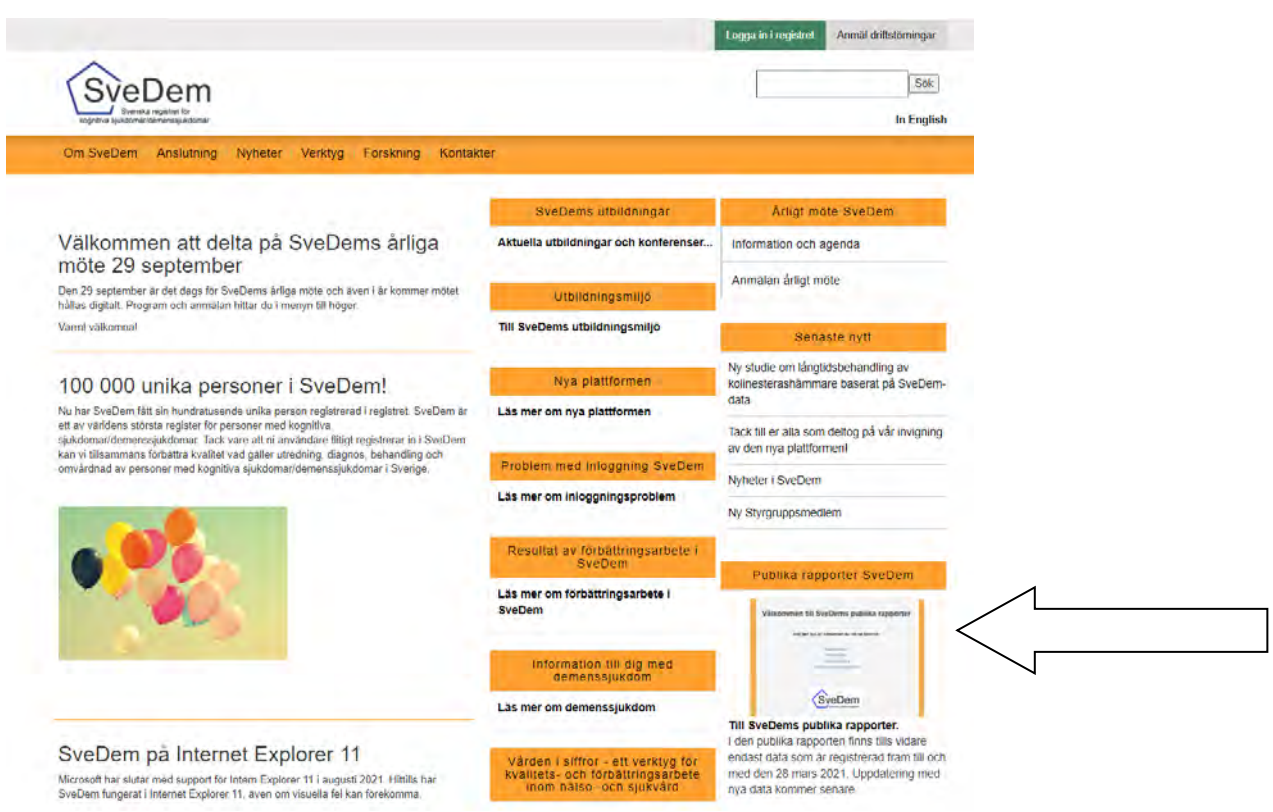

Bild. 1 Pilen visar vart den Publika portalen finns

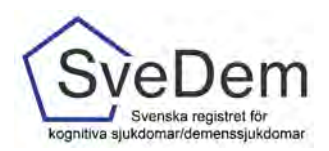

# <span id="page-2-0"></span>Rapporter på verksamhetsnivå/enhetsnivå

För att få åtkomst till rapporter för resultat på enhetsnivå krävs att man loggar in i registret. I SveDem loggar du in med SITHS-kort för säker inloggning. Tänk på att välja det certifikat som har ditt HSA-ID angivet. För att skapa inloggning se manual administrera användare. Logga in via den gröna knappen *Logga in i registret*. Efter inloggning visas en startsida där du kan se de vårdenheter du har tillträde till, det är endast dem du kan se rapporter. Välj de enhet vars rapporter du vill se.

För att komma åt rapporter klickar du på fliken Resultat, se bild 2. Du ser då olika typer av rapporter som finns i SveDem. Rapporten Utredning och uppföljning visar resultat för specialist- och primärvårdsenheter. Rapporten Omvårdnad och insatser visar resultat för SÄBO och HEMO, se bild 3.

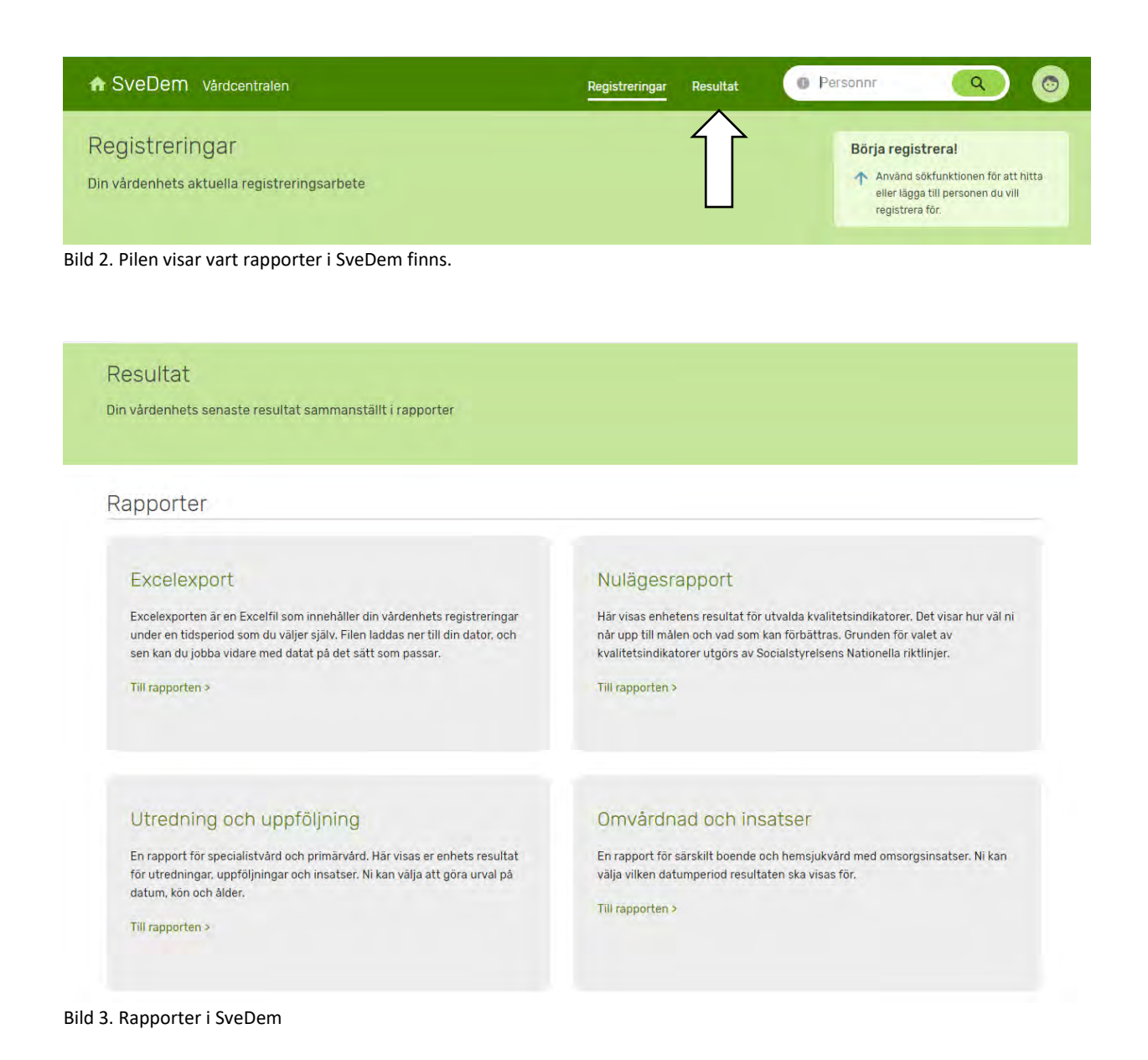

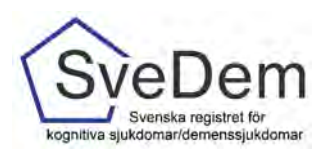

### <span id="page-3-0"></span>Excelexport

Excelexport är en Excelfil som innehåller din vårdenhets registreringar under en tidsperiod som du väljer själv. Filen laddas ner till din dator, och se kan du jobba bidar med data på det sätt som passar. I Excelexporten finns inga beräkningar av data gjorda, resultatet visas per variabel. Observera att Excelexporten innehåller alla variabler som någonsin har funnits i SveDem, därför kan många variabelkolumner vara tomma beroende på vilken tidsperiod du har valt. Excelexporten uppdateras fortlöpande när du gjort en registrering.

För att komma till Excelexporten klickar du på rutan för Excelexport, se bild 4. Därefter får du välja för vilken tidsperiod rapporten ska visas. För att ladda hem rapporten klicka på Ladda ner Excelexport, se bil 5.

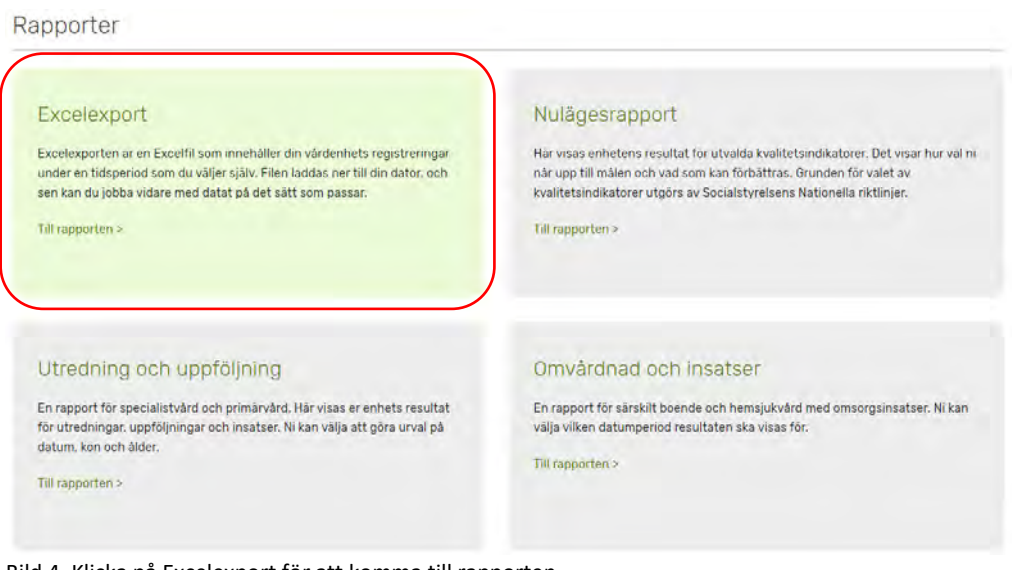

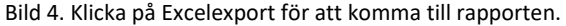

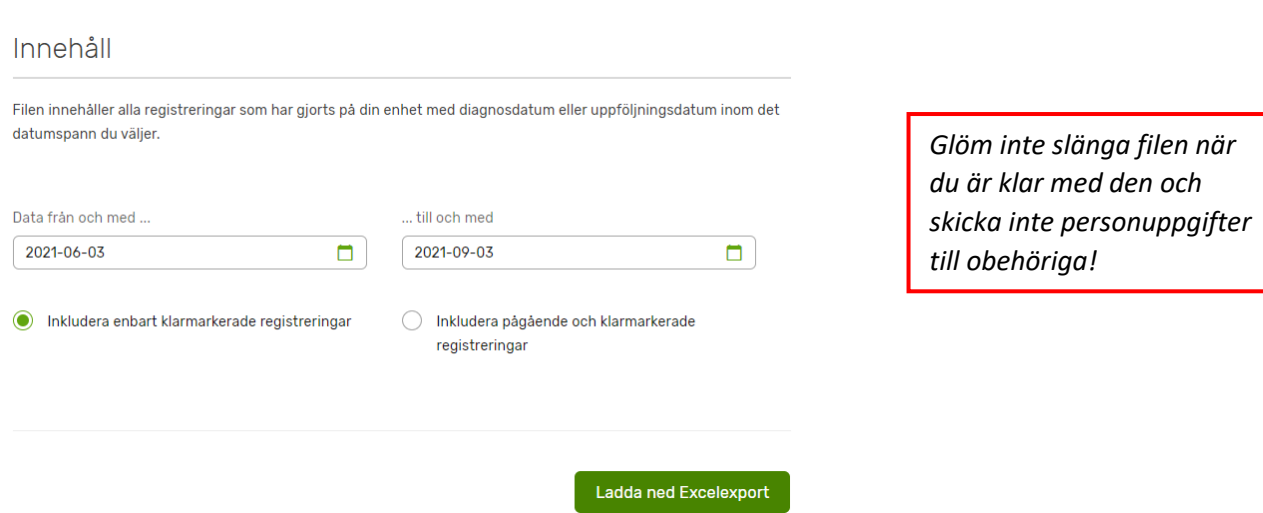

Bild 5. Välj datumperiod för excelexport och därefter ladda ner Excelrapport för att se resultat.

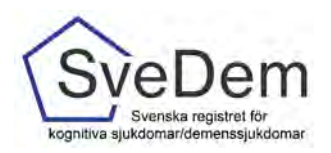

#### <span id="page-4-0"></span>Nulägesrapport

Nulägesrapporten visar resultatet för utvalda kvalitetsindikatorer. Indikatorerna varierar utifrån den verksamhet som registrerar.

För att komma på Nulägesrapporten klickar du på rutan för nulägesrapport, se bild 6.

Rapporter

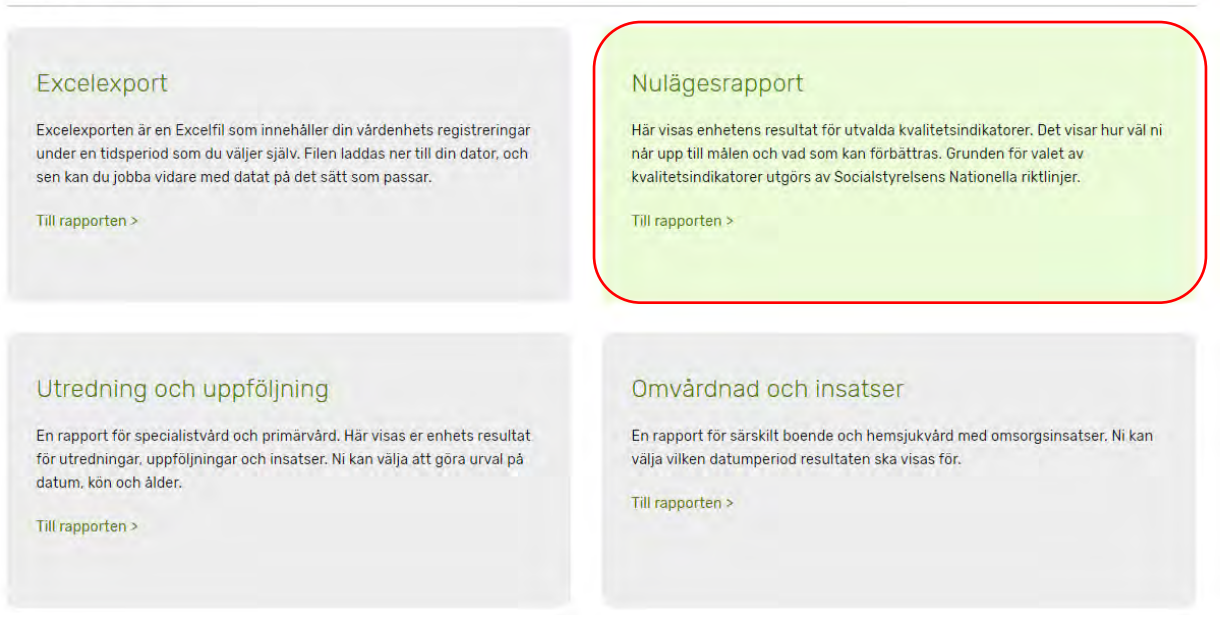

Bild 6. Klicka på rutan för Nulägesrapport för att komma till rapporten.

Nulägesrapporten kan ni enkelt se sitt resultat för kvalitetsindikatorer den senaste 12 månadersperioden i jämförelse med föregående 12-månadersperiod. Observera att kvalitetsindikatorerna skiljer sig åt för särskilt boende/hemsjukvård med omsorgsinsatser och specialistvård/primärvård, se bild 7 och 8.

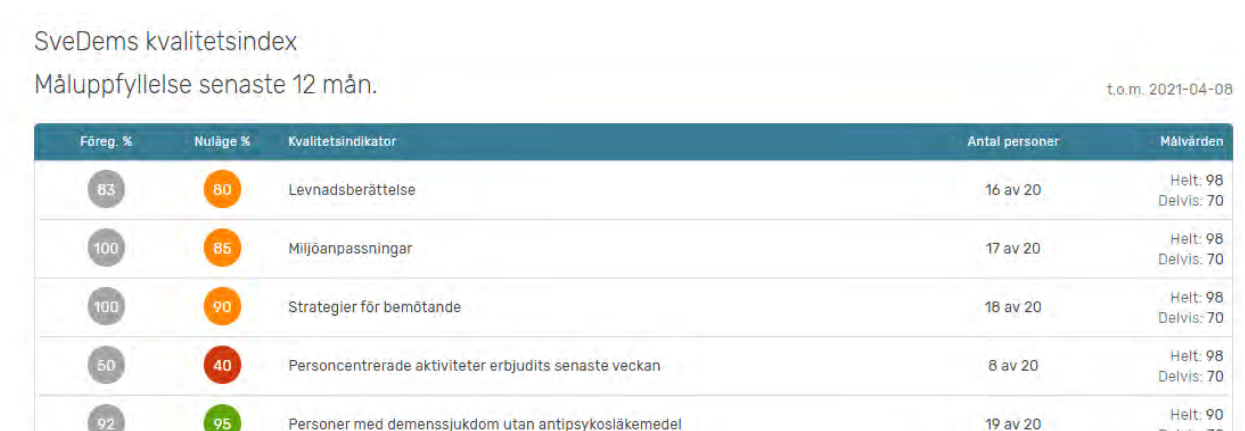

Delvis: 70 Helt: 98

Delvis: 70 Helt: 98

Delvis: -

19 av 20

 $1$  av  $4$ 

Bild 7. Nulägesrapport för Särskilt boende och Hemsjukvård med omsorgsinsatser.

Läkemedelsgenomgång inom 12 mån

Dokumenterat samtycke till begränsningsåtgärder

 $92$ 

 $95$ 

25

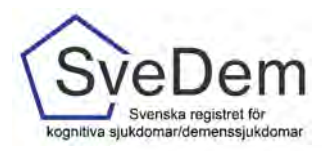

SveDems kvalitetsindex

Måluppfyllelse senaste 12 mån.

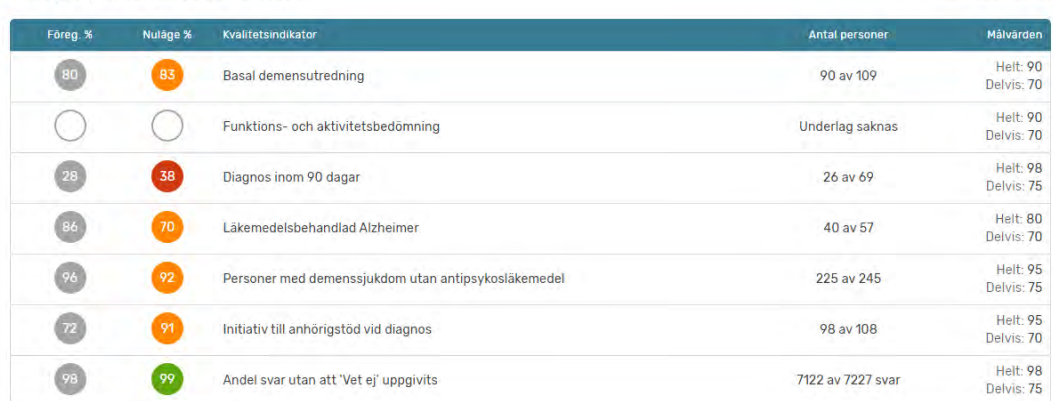

t.o.m. 2021-04-08

Bild 8. Nulägesrapport för Specialist- och Primärvårdsenheter.

Nulägesrapporten visar tydligt hur enhet når upp till målnivåer för de olika kvalitetsindikatorerna och resultatet visar nuläget i procent och för antal personer. Resultatet markeras med olika färger beroende på hur nära målnivån resultatet är, se bild 9.

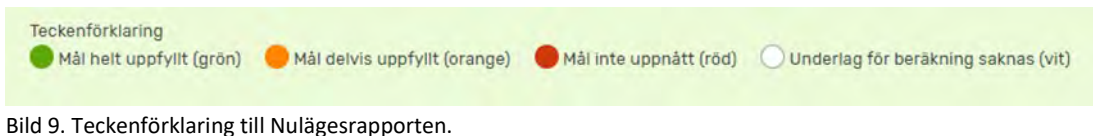

#### <span id="page-5-0"></span>Skriva ut Nulägesrapporten

För att skriva ut nulägesrapporten eller spara den som pdf högerklicka på datormusen. Du får då upp en ruta med olika alternativ. Välj skriv ut. Du kommer då till din skrivares vy. På många datorer kan du kan där välja om du vill skriva ut rapporten på papper eller spara ner den som pdf på datorn.

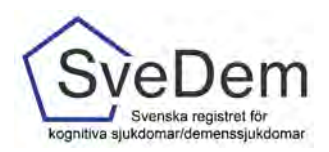

# <span id="page-6-0"></span>Utredning och uppföljning

Rapporten *Utredning och Uppföljning* är en rapport för specialistvård och primärvård som visar enhetens resultat för utredning, uppföljning och insatser. Rapporten uppdateras varje natt för de registreringar som är gjorda under dagen.

För att komma år rapporten klickar du på Utredning och Uppföljning, se bild 10.

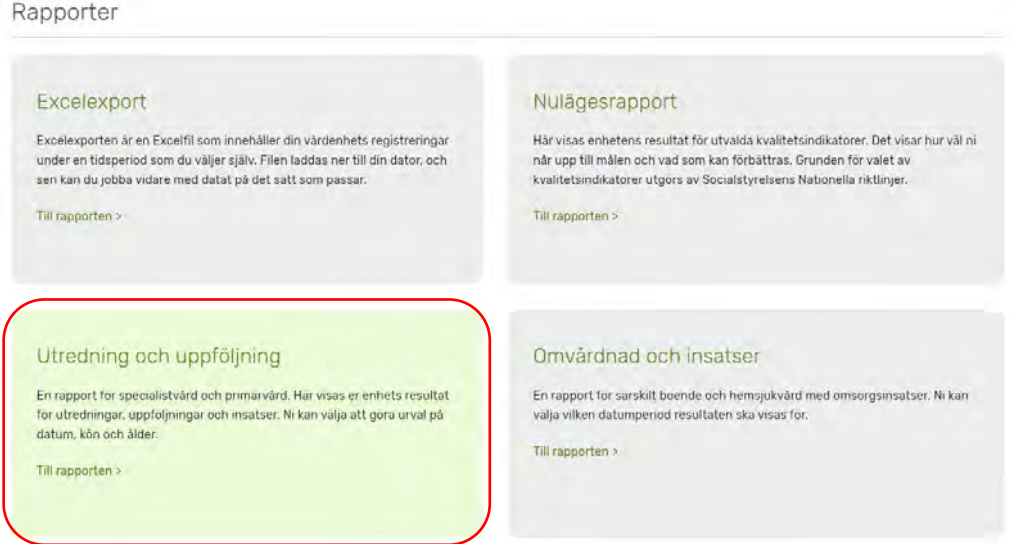

Bild 10. Klicka på rutan Utredning och uppföljning för att komma till rapporten.

I rapporten kan du välja datumperiod för vilket tidsperiod du vill se resultatet, se bild 11. För att förfina resultatet i rapporten finns det möjlighet att filtrera informationen, se bild 11.

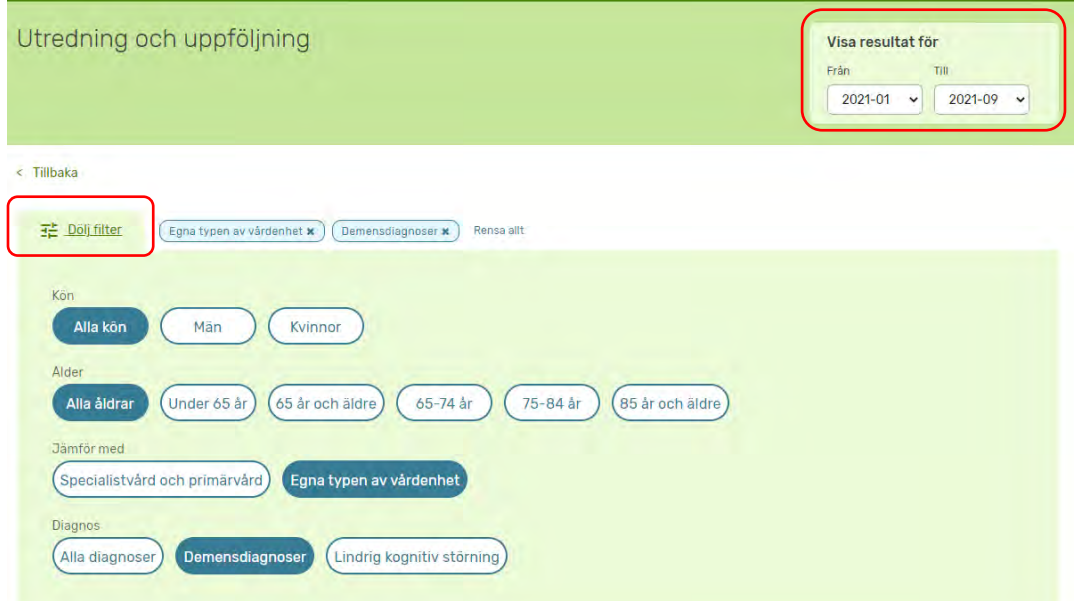

Bild 11. Högst upp till höger kan du välja datumperiod. Genom att klicka på visa filter kan resultatet filtreras.

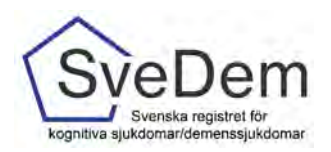

#### Högst upp i rapporten visas olika mätetal och indikatorer, se bild 12.

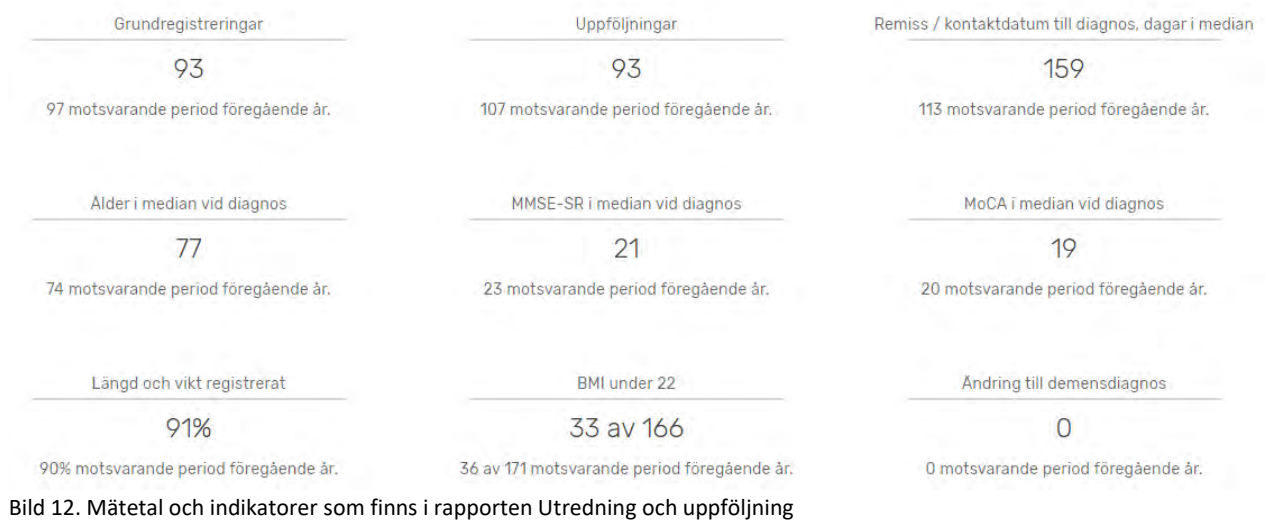

I rapporten visas också ett flertal figurer. Alla figurer i rapporten är uppbyggda genom att resultatet visas på olika nivåer, för enheten jämfört med regionen och Sverige. För en del figurer finns fliken Visa detaljer där mer information eller förklaring till figuren finns. Alla figurer i rapporten kan sparas som vild för att exempelvis användas i presentationer, se bild 13.

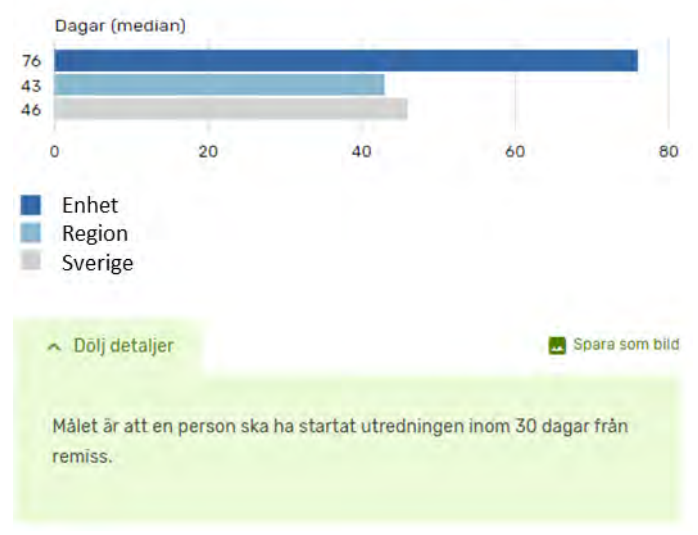

# Remiss / kontaktdatum till utredningsstart

Bild 13. Exempel på en figur i rapporten Utredning och uppföljning.

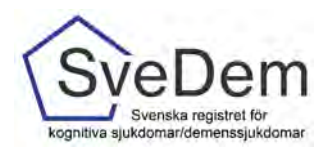

# <span id="page-8-0"></span>Omvårdad och insatser

Rapporten *Omvårdad och insatser* är en rapport för särskilt boende och hemsjukvård med omsorgsinsatser som visar resultat för omvårdad och insatser. Rapporten uppdateras varje natt för de registreringar som är gjorda under dagen.

#### För att komma åt rapporten klickar du på rutan för Omvårdad och insatser, se bild 14.

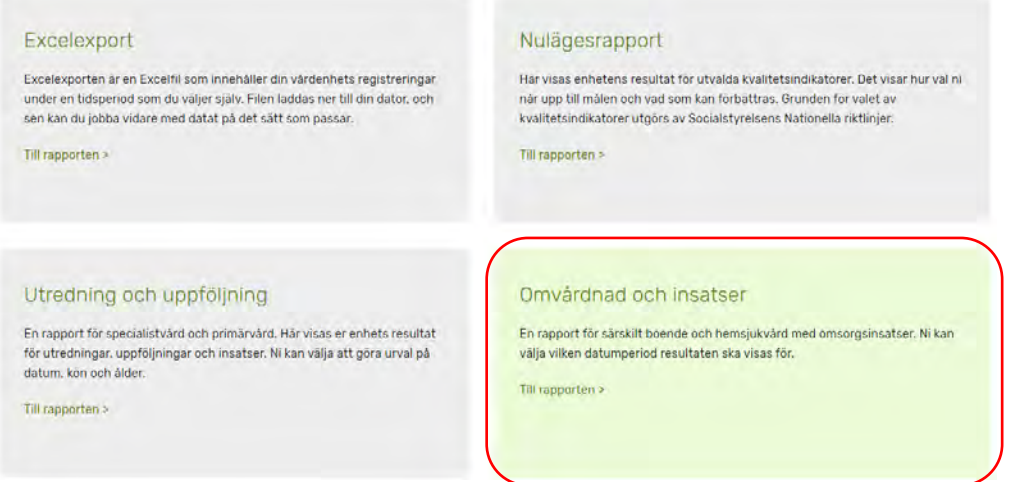

Bild 14. Klicka på rutan för Omvårdad och insatser för att komma till rapporten.

I rapporten kan du välja datumperiod för vilket tidsperiod du vill se resultatet. För att förfina resultatet i rapporten finns det möjlighet att filtrera informationen på kön. Rapporten visar antal *uppföljningar*, *uppföljda personer, BMI under 22, läkemedelsgenomgång, längs och vikt registrerat samt Anhöriga delaktig i genomförandeplanen*. För SÄBO-modulen visas även antal personer med *medicinsk handlingsplan*, se bild 15

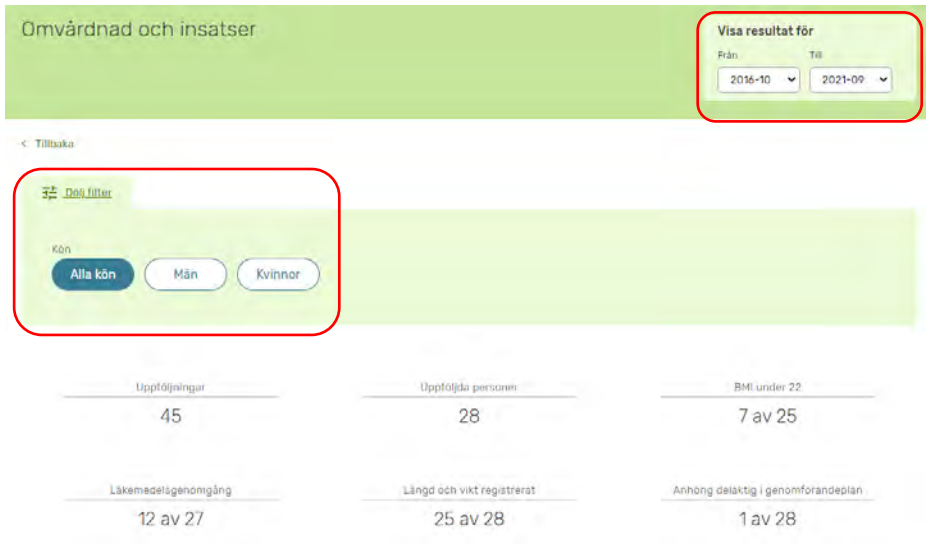

Bild 15. Högst upp till höger kan du välja datumperiod. Genom att klicka på visa filter kan resultatet filtreras.

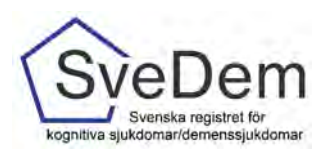

I rapporten visas också ett flertal figurer. Alla figurer i rapporten är uppbyggda genom att resultatet visas på olika nivåer. För SÄBO visas resultaten för enheten jämfört hela det särskilda boendet, kommunen och Sverige, se bild 16. För HEMO visas resultaten för den egna enheten jämfört med kommunen och Sverige, se bild 17. För en del figurer finns fliken *Visa detaljer* där mer information eller förklaring till figuren finns. Alla figurer i rapporten kan sparas som vild för att exempelvis användas i presentationer, se bild 16 och 17.

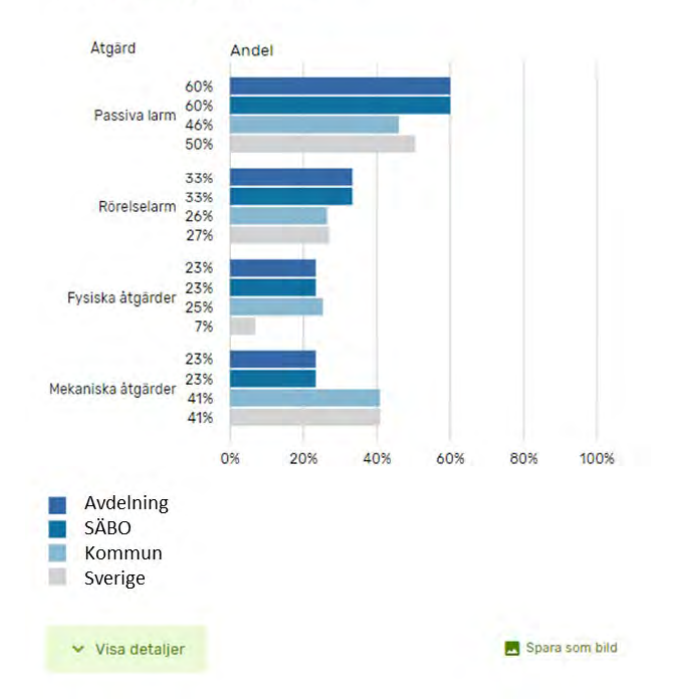

Begränsningsåtgärder

Bild 16. Exempel på figur i rapporten Omvårdad och insatser för SÄBO

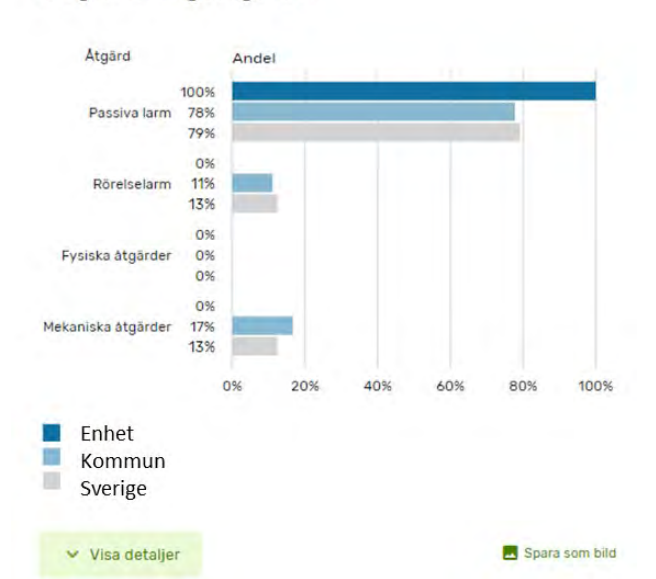

Begränsningsåtgärder

Bild 17. Exempel på figur i rapporten Omvårdad och insatser för HEMO